# **ProMax 3D Face (Ceph)**

### **Step 1: Set Up Romexis**

If using a dual sensor system, verify 3D sensor is in place FIRST

- Open Romexis and select patient from the search window or add patient. If adding a new patient, select "save" after entering patient data.
- Under Next Steps, choose 3D Imaging, then 3D Capture.

### **Step 2: Set Up ProMax**

- Verify proper accessories are in place. (To keep patient in correct occlusion, utilize chin cup in lieu of chin rest and bite stick.)
- Select patient size and desired resolution. Press  $\left( \bullet \right)$ .

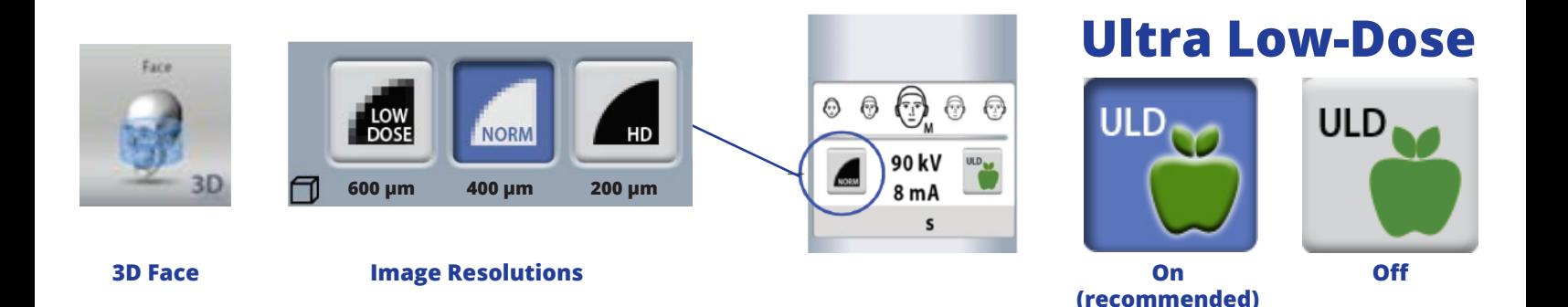

### **Step 3: Position Patient/Capture Image**

- Ask the patient to remove glasses, jewelry and removable appliances.
- Positioning patient in ProMax. Ask patient to rest chin in chin cup.
- Raise or lower the ProMax to set the occlusal plane parallel to the floor. NOTE: Lowering the chin too low will remove the tip of nose from the image.
- Align mid-sagittal laser between the patient's eyes.
- Lower and close head support.
- Press  $\sqrt{\phantom{a}}$  to check for clearance around patient's shoulders.
- Press  $\odot$
- Ask the patient to swallow and remain still for BOTH rotations.
- Hold down the exposure switch for both rotations and until all audible noises cease. NOTE: If the exposure switch is released in between the two rotations, un-pause the ProMax to move forward.
- Once the image has processed, verify "**Auto with Tilt**" is the selected stitching mode and click **Stitch**.

## **Step 1: Create Virtual Ceph**

- Open 3D Image in Romexis
- Move mouse to top of window and choose **Virtual Ceph** from the dropdown toolbar.

**Creating a Virtual Ceph (in Romexis)**

### **Step 1: Adjust and Save Image**

#### OPTIONS:

- To rotate and align the volume use **left mouse button**.<br>(Note that the projection is perspective free so the close and far anatomy can be aligned perfectly.)
- To rotate the volume sagittally (nodding) use the **Ctrl + right mouse button**.

**□ ≡ B 图 □ ○ A** Pa

- To adjust contrast and brightness use **Ctrl + left mouse button**.
- To show/hide ruler check/uncheck the **Rulers check box**.

### **Step 3: Enhance the Image**

- Move GREEN line to adjust brightness/contrast.
- Move slider-bar to sharpen.
- Use Clarify filter if desired.

Refer to Romexis User Manual or **www.PlanmecaUSASupport.com** for Romexis Cephlometric Tracing, exporting and printing instructions.

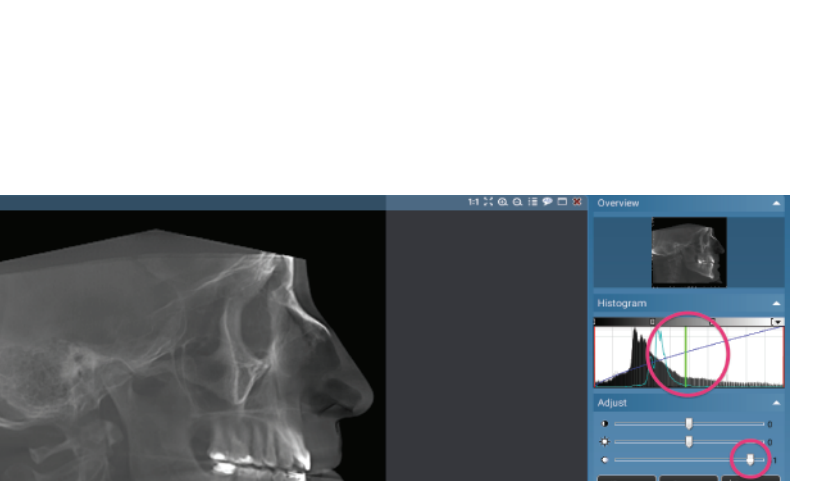

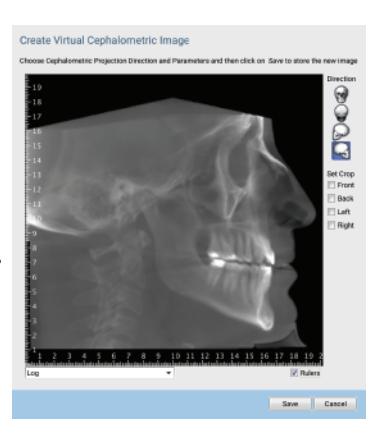

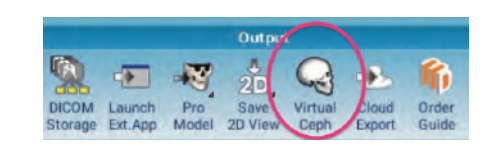

OWN THE FUTURE" PRACTICE PLANMECA